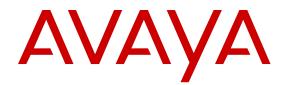

# Release Notes and Product Information Guide for Open Networking Adapter 1101GT

Release 1.0 NN48800-400 Issue 01.02 January 2016

#### Notice

While reasonable efforts have been made to ensure that the information in this document is complete and accurate at the time of printing, Avaya assumes no liability for any errors. Avaya reserves the right to make changes and corrections to the information in this document without the obligation to notify any person or organization of such changes.

#### **Documentation disclaimer**

"Documentation" means information published by Avaya in varying mediums which may include product information, operating instructions and performance specifications that Avaya may generally make available to users of its products and Hosted Services. Documentation does not include marketing materials. Avaya shall not be responsible for any modifications, additions, or deletions to the original published version of documentation unless such modifications, additions, or deletions were performed by Avaya. End User agrees to indemnify and hold harmless Avaya, Avaya's agents, servants and employees against all claims, lawsuits, demands and judgments arising out of, or in connection with, subsequent modifications, additions or deletions to this documentation, to the extent made by End User.

#### Link disclaimer

Avaya is not responsible for the contents or reliability of any linked websites referenced within this site or documentation provided by Avaya. Avaya is not responsible for the accuracy of any information, statement or content provided on these sites and does not necessarily endorse the products, services, or information described or offered within them. Avaya does not guarantee that these links will work all the time and has no control over the availability of the linked pages.

#### Warranty

Avaya provides a limited warranty on Avaya hardware and software. Refer to your sales agreement to establish the terms of the limited warranty. In addition, Avaya's standard warranty language, as well as information regarding support for this product while under warranty is available to Avaya customers and other parties through the Avaya Support website: https://support.avaya.com/helpcenter/ getGenericDetails?detailld=C20091120112456651010 under the link "Warranty & Product Lifecycle" or such successor site as designated by Avaya. Please note that if You acquired the product(s) from an authorized Avaya Channel Partner outside of the United States and Canada, the warranty is provided to You by said Avaya Channel Partner and not by Avaya.

"Hosted Service" means a hosted service subscription that You acquire from either Avaya or an authorized Avaya Channel Partner (as applicable) and which is described further in Hosted SAS or other service description documentation regarding the applicable hosted service. If You purchase a Hosted Service subscription, the foregoing limited warranty may not apply but You may be entitled to support services in connection with the Hosted Service as described further in your service description documents for the applicable Hosted Service. Contact Avaya or Avaya Channel Partner (as applicable) for more information.

#### **Hosted Service**

THE FOLLOWING APPLIES IF YOU PURCHASE A HOSTED SERVICE SUBSCRIPTION FROM AVAYA OR AN AVAYA CHANNEL PARTNER (AS APPLICABLE), THE TERMS OF USE FOR HOSTED SERVICES ARE AVAILABLE ON THE AVAYA WEBSITE, <u>HTTPS://SUPPORT.AVAYA.COM/LICENSEINFO</u> UNDER THE LINK "Avaya Terms of Use for Hosted Services" OR SUCH SUCCESSOR SITE AS DESIGNATED BY AVAYA, AND ARE APPLICABLE TO ANYONE WHO ACCESSES OR USES THE HOSTED SERVICE. BY ACCESSING OR USING THE HOSTED SERVICE, OR AUTHORIZING OTHERS TO DO SO, YOU, ON BEHALF OF YOURSELF AND THE ENTITY FOR WHOM YOU ARE DOING SO (HEREINAFTER REFERRED TO INTERCHANGEABLY AS "YOU" AND "END USER"), AGREE TO THE TERMS OF USE. IF YOU ARE ACCEPTING THE TERMS OF USE ON BEHALF A COMPANY OR OTHER LEGAL ENTITY, YOU REPRESENT THAT YOU HAVE THE AUTHORITY TO BIND SUCH ENTITY TO THESE TERMS OF USE. IF YOU DO NOT HAVE SUCH AUTHORITY, OR IF YOU DO NOT WISH TO ACCEPT THESE TERMS OF USE, YOU MUST NOT ACCESS OR USE THE HOSTED SERVICE OR AUTHORIZE ANYONE TO ACCESS OR USE THE HOSTED SERVICE. YOUR USE OF THE HOSTED SERVICE SHALL BE LIMITED BY THE NUMBER AND TYPE OF LICENSES PURCHASED UNDER YOUR CONTRACT FOR THE HOSTED SERVICE, PROVIDED, HOWEVER, THAT FOR CERTAIN HOSTED SERVICES IF APPLICABLE, YOU MAY HAVE THE OPPORTUNITY TO USE FLEX LICENSES, WHICH WILL BE INVOICED ACCORDING TO ACTUAL USAGE ABOVE THE CONTRACT LICENSE LEVEL. CONTACT AVAYA OR AVAYA'S CHANNEL PARTNER FOR MORE INFORMATION ABOUT THE LICENSES FOR THE APPLICABLE HOSTED SERVICE, THE AVAILABILITY OF ANY FLEX LICENSES (IF APPLICABLE), PRICING AND BILLING INFORMATION, AND OTHER IMPORTANT INFORMATION REGARDING THE HOSTED SERVICE.

#### Licenses

THE SOFTWARE LICENSE TERMS AVAILABLE ON THE AVAYA WEBSITE, HTTPS://SUPPORT.AVAYA.COM/LICENSEINFO UNDER THE LINK "AVAYA SOFTWARE LICENSE TERMS (Avaya Products)" OR SUCH SUCCESSOR SITE AS DESIGNATED BY AVAYA, ARE APPLICABLE TO ANYONE WHO DOWNLOADS, USES AND/OR INSTALLS AVAYA SOFTWARE, PURCHASED FROM AVAYA INC., ANY AVAYA AFFILIATE, OR AN AVAYA CHANNEL PARTNER (AS APPLICABLE) UNDER A COMMERCIAL AGREEMENT WITH AVAYA OR AN AVAYA CHANNEL PARTNER. UNLESS OTHERWISE AGREED TO BY AVAYA IN WRITING, AVAYA DOES NOT EXTEND THIS LICENSE IF THE SOFTWARE WAS OBTAINED FROM ANYONE OTHER THAN AVAYA, AN AVAYA AFFILIATE OR AN AVAYA CHANNEL PARTNER: AVAYA RESERVES THE RIGHT TO TAKE LEGAL ACTION AGAINST YOU AND ANYONE ELSE USING OR SELLING THE SOFTWARE WITHOUT A LICENSE. BY INSTALLING, DOWNLOADING OR USING THE SOFTWARE, OR AUTHORIZING OTHERS TO DO SO, YOU, ON BEHALF OF YOURSELF AND THE ENTITY FOR WHOM YOU ARE INSTALLING. DOWNLOADING OR USING THE SOFTWARE (HEREINAFTER REFERRED TO INTERCHANGEABLY AS "YOU" AND "END USER"), AGREE TO THESE TERMS AND CONDITIONS AND CREATE A BINDING CONTRACT BETWEEN YOU AND AVAYA INC. OR THE APPLICABLE AVAYA AFFILIATE ("AVAYA").

Avaya grants You a license within the scope of the license types described below, with the exception of Heritage Nortel Software, for which the scope of the license is detailed below. Where the order documentation does not expressly identify a license type, the applicable license will be a Designated System License. The applicable number of licenses and units of capacity for which the license is granted will be one (1), unless a different number of licenses or units of capacity is specified in the documentation or other materials available to You. "Software" means computer programs in object code, provided by Avaya or an Avaya Channel Partner, whether as stand-alone products, pre-installed on hardware products, and any upgrades, updates, patches, bug fixes, or modified versions thereto. "Designated Processor" means a single stand-alone computing device. "Server" means a Designated Processor that hosts a software application to be accessed by multiple users. "Instance" means a single copy of the Software executing at a particular time: (i) on one physical machine; or (ii) on one deployed software virtual machine ("VM") or similar deployment.

#### Licence types

Designated System(s) License (DS). End User may install and use each copy or an Instance of the Software only on a number of Designated Processors up to the number indicated in the order. Avaya may require the Designated Processor(s) to be identified in the order by type, serial number, feature key, Instance, location or other specific designation, or to be provided by End User to Avaya through electronic means established by Avaya specifically for this purpose.

#### Heritage Nortel Software

"Heritage Nortel Software" means the software that was acquired by Avaya as part of its purchase of the Nortel Enterprise Solutions Business in December 2009. The Heritage Nortel Software is the software contained within the list of Heritage Nortel Products located at <u>https://support.avaya.com/LicenseInfo</u> under the link "Heritage Nortel Products" or such successor site as designated by Avaya. For Heritage Nortel Software, Avaya grants Customer a license to use Heritage Nortel Software provided hereunder solely to the extent of the authorized activation or authorized usage level, solely for the purpose specified in the Documentation, and solely as embedded in, for execution on, or for communication with Avaya equipment. Charges for Heritage Nortel Software may be based on extent of activation or use authorized as specified in an order or invoice.

#### Copyright

Except where expressly stated otherwise, no use should be made of materials on this site, the Documentation, Software, Hosted Service, or hardware provided by Avaya. All content on this site, the documentation, Hosted Service, and the product provided by Avaya including the selection, arrangement and design of the content is owned either by Avaya or its licensors and is protected by copyright and other intellectual property laws including the sui generis rights relating to the protection of databases. You may not modify, copy, reproduce, republish, upload, post, transmit or distribute in any way any content, in whole or in part, including any code and software unless expressly authorized by Avaya. Unauthorized reproduction, transmission, dissemination, storage, and or use without the express written consent of Avaya can be a criminal, as well as a civil offense under the applicable law.

#### Virtualization

The following applies if the product is deployed on a virtual machine. Each product has its own ordering code and license types. Note that each Instance of a product must be separately licensed and ordered. For example, if the end user customer or Avaya Channel Partner would like to install two Instances of the same type of products, then two products of that type must be ordered.

#### **Third Party Components**

"Third Party Components" mean certain software programs or portions thereof included in the Software or Hosted Service may contain software (including open source software) distributed under third party agreements ("Third Party Components"), which contain terms regarding the rights to use certain portions of the Software ("Third Party Terms"). As required, information regarding distributed Linux OS source code (for those products that have distributed Linux OS source code) and identifying the copyright holders of the Third Party Components and the Third Party Terms that apply is available in the products, Documentation or on Avaya's website at: https support.avaya.com/Copyright or such successor site as designated by Avaya. The open source software license terms provided as Third Party Terms are consistent with the license rights granted in these Software License Terms, and may contain additional rights benefiting You, such as modification and distribution of the open source software. The Third Party Terms shall take precedence over these Software License Terms, solely with respect to the applicable Third Party Components to the extent that these Software License Terms impose greater restrictions on You than the applicable Third Party Terms.

The following applies if the H.264 (AVC) codec is distributed with the product. THIS PRODUCT IS LICENSED UNDER THE AVC PATENT PORTFOLIO LICENSE FOR THE PERSONAL USE OF A CONSUMER OR OTHER USES IN WHICH IT DOES NOT RECEIVE REMUNERATION TO (i) ENCODE VIDEO IN COMPLIANCE WITH THE AVC STANDARD ("AVC VIDEO") AND/OR (ii) DECODE AVC VIDEO THAT WAS ENCODED BY A CONSUMER ENGAGED IN A PERSONAL ACTIVITY AND/OR WAS OBTAINED FROM A VIDEO PROVIDER LICENSED TO PROVIDE AVC VIDEO. NO LICENSE IS GRANTED OR SHALL BE IMPLIED FOR ANY OTHER USE. ADDITIONAL INFORMATION MAY BE OBTAINED FROM MPEG LA, L.L.C. SEE <u>HTTP://WWW.MPEGLA.COM</u>.

#### Service Provider

THE FOLLOWING APPLIES TO AVAYA CHANNEL PARTNER'S HOSTING OF AVAYA PRODUCTS OR SERVICES. THE PRODUCT OR HOSTED SERVICE MAY USE THIRD PARTY COMPONENTS SUBJECT TO THIRD PARTY TERMS AND REQUIRE A SERVICE PROVIDER TO BE INDEPENDENTLY LICENSED DIRECTLY FROM THE THIRD PARTY SUPPLIER. AN AVAYA CHANNEL PARTNER'S HOSTING OF AVAYA PRODUCTS MUST BE AUTHORIZED IN WRITING BY AVAYA AND IF THOSE HOSTED PRODUCTS USE OR EMBED CERTAIN THIRD PARTY SOFTWARE, INCLUDING BUT NOT LIMITED TO MICROSOFT SOFTWARE OR CODECS, THE AVAYA CHANNEL PARTNER IS REQUIRED TO INDEPENDENTLY OBTAIN ANY APPLICABLE LICENSE AGREEMENTS, AT THE AVAYA CHANNEL PARTNER'S EXPENSE, DIRECTLY FROM THE APPLICABLE THIRD PARTY SUPPLIER.

WITH RESPECT TO CODECS, IF THE AVAYA CHANNEL PARTNER IS HOSTING ANY PRODUCTS THAT USE OR EMBED THE G.729 CODEC, H.264 CODEC, OR H.265 CODEC, THE AVAYA CHANNEL PARTNER ACKNOWLEDGES AND AGREES THE AVAYA CHANNEL PARTNER IS RESPONSIBLE FOR ANY AND ALL RELATED FEES AND/OR ROYALTIES. THE G.729 CODEC IS LICENSED BY SIPRO LAB TELECOM INC. SEE OM/CONTACT.HTML. THE H.264 (AVC) CODEC IS LICENSED UNDER THE AVC PATENT PORTFOLIO LICENSE FOR THE PERSONAL USE OF A CONSUMER OR OTHER USES IN WHICH IT DOES NOT RECEIVE REMUNERATION TO: (I) ENCODE VIDEO IN COMPLIANCE WITH THE AVC STANDARD ("AVC VIDEO") AND/OR (II) DECODE AVC VIDEO THAT WAS ENCODED BY A CONSUMER ENGAGED IN A PERSONAL ACTIVITY AND/OR WAS OBTAINED FROM A VIDEO PROVIDER LICENSED TO PROVIDE AVC VIDEO. NO LICENSE IS GRANTED OR SHALL BE IMPLIED FOR ANY OTHER USE. ADDITIONAL INFORMATION FOR H.264 (AVC) AND H.265 (HEVC) CODECS MAY BE OBTAINED FROM MPEG LA, L.L.C. SEE HTTP:// WWW.MPEGLA.COM

#### **Compliance with Laws**

Customer acknowledges and agrees that it is responsible for complying with any applicable laws and regulations, including, but not limited to laws and regulations related to call recording, data privacy, intellectual property, trade secret, fraud, and music performance rights, in the country or territory where the Avaya product is used.

#### **Preventing Toll Fraud**

"Toll Fraud" is the unauthorized use of your telecommunications system by an unauthorized party (for example, a person who is not a corporate employee, agent, subcontractor, or is not working on your company's behalf). Be aware that there can be a risk of Toll Fraud associated with your system and that, if Toll Fraud occurs, it can result in substantial additional charges for your telecommunications services.

#### Avaya Toll Fraud intervention

If You suspect that You are being victimized by Toll Fraud and You need technical assistance or support, call Technical Service Center Toll Fraud Intervention Hotline at +1-800-643-2353 for the United States and Canada. For additional support telephone numbers, see the Avaya Support website: <u>https://support.avaya.com</u> or such successor site as designated by Avaya.

#### **Security Vulnerabilities**

Information about Avaya's security support policies can be found in the Security Policies and Support section of <u>https://</u>support.avaya.com/security.

Suspected Avaya product security vulnerabilities are handled per the Avaya Product Security Support Flow (<u>https://</u>support.avaya.com/css/P8/documents/100161515).

#### **Downloading Documentation**

For the most current versions of Documentation, see the Avaya Support website: <a href="https://support.avaya.com">https://support.avaya.com</a>, or such successor site as designated by Avaya.

#### **Contact Avaya Support**

See the Avaya Support website: <u>https://support.avaya.com</u> for product or Hosted Service notices and articles, or to report a problem with your Avaya product or Hosted Service. For a list of support telephone numbers and contact addresses, go to the Avaya Support website: <u>https://support.avaya.com</u> (or such successor site as designated by Avaya), scroll to the bottom of the page, and select Contact Avaya Support.

#### Trademarks

The trademarks, logos and service marks ("Marks") displayed in this site, the Documentation, Hosted Service(s), and product(s) provided by Avaya are the registered or unregistered Marks of Avaya, its affiliates, or other third parties. Users are not permitted to use such

Marks without prior written consent from Avaya or such third party which may own the Mark. Nothing contained in this site, the Documentation, Hosted Service(s) and product(s) should be construed as granting, by implication, estoppel, or otherwise, any license or right in and to the Marks without the express written permission of Avaya or the applicable third party.

#### Avaya is a registered trademark of Avaya Inc.

All non-Avaya trademarks are the property of their respective owners. Linux $^{\otimes}$  is the registered trademark of Linus Torvalds in the U.S. and other countries.

## Contents

| Chapter 1: Introduction                 | 6    |
|-----------------------------------------|------|
| Purpose                                 | 6    |
| Documentation                           | 6    |
| Training                                | 6    |
| Viewing Avaya Mentor videos             | 6    |
| Subscribing to e-notifications          | 7    |
| Support                                 | 9    |
| Searching a documentation collection    | 9    |
| Chapter 2: New in this release          | 11   |
| Chapter 3: Important notices            | 13   |
| Documentation updates                   | 13   |
| File names                              | 13   |
| Supported operational modes             | 14   |
| Blinking white LED on power up          | 14   |
| Technical specifications                | 15   |
| Chapter 4: Software upgrade             | 16   |
| Upgrading a standalone ONA              | 16   |
| Upgrading a deployed ONA                | . 17 |
| Chapter 5: Known issues and limitations | .21  |
| Known issues in this release            | 21   |
| Limitations in this release             | 21   |

# **Chapter 1: Introduction**

# Purpose

These Release Notes provide important information about this release of the Open Networking Adapter (ONA). For installation and initial setup information, refer to the ONA Quick Install Guide that came with your ONA.

# Documentation

For installation and initial setup information of the Open Networking Adapter (ONA), refer to the Quick Install Guide that came with your ONA.

### 😵 Note:

The ONA works only with the Avaya Virtual Services Platform 4000 Series. For more information about configuring features, refer to the VOSS documentation. See *Documentation Reference for VSP Operating System Software*, NN47227-100 for a list of all the VSP 4000 documents.

# Training

Ongoing product training is available. For more information or to register, you can access the Web site at <u>http://avaya-learning.com/</u>.

# Viewing Avaya Mentor videos

Avaya Mentor videos provide technical content on how to install, configure, and troubleshoot Avaya products.

## About this task

Videos are available on the Avaya Support website, listed under the video document type, and on the Avaya-run channel on YouTube.

## Procedure

- To find videos on the Avaya Support website, go to <u>http://support.avaya.com</u> and perform one of the following actions:
  - In Search, type Avaya Mentor Videos to see a list of the available videos.
  - In **Search**, type the product name. On the Search Results page, select **Video** in the **Content Type** column on the left.
- To find the Avaya Mentor videos on YouTube, go to <u>www.youtube.com/AvayaMentor</u> and perform one of the following actions:
  - Enter a key word or key words in the **Search Channel** to search for a specific product or topic.
  - Scroll down Playlists, and click the name of a topic to see the available list of videos posted on the website.

😵 Note:

Videos are not available for all products.

# Subscribing to e-notifications

Subscribe to e-notifications to receive an email notification when documents are added to or changed on the Avaya Support website.

### About this task

You can subscribe to different types of general notifications, for example, Product Correction Notices (PCN), which apply to any product or a specific product. You can also subscribe to specific types of documentation for a specific product, for example, Application & Technical Notes for Virtual Services Platform 7000.

## Procedure

- 1. In an Internet browser, go to https://support.avaya.com.
- 2. Type your username and password, and then click Login.
- 3. Under My Information, select SSO login Profile.
- 4. Click E-NOTIFICATIONS.
- 5. In the GENERAL NOTIFICATIONS area, select the required documentation types, and then click **UPDATE**.

| End of Sale and/or Manufacturer Support Notices |  |
|-------------------------------------------------|--|
| Product Correction Notices (PCN)                |  |
| Product Support Notices                         |  |
| Security Advisories                             |  |
| Services Support Notices                        |  |
|                                                 |  |

- 6. Click **OK**.
- 7. In the PRODUCT NOTIFICATIONS area, click Add More Products.

| PRODUCT NOTIFICATIONS | Add More Products |
|-----------------------|-------------------|
| Show Details          | 1 Notices         |

- 8. Scroll through the list, and then select the product name.
- 9. Select a release version.
- 10. Select the check box next to the required documentation types.

| PRODUCTS                                    | y Notifications                                     |           |
|---------------------------------------------|-----------------------------------------------------|-----------|
| Virtual Services Platform 7000              | VIRTUAL SERVICES PLATFO<br>Select a Release Version | ORM 7000  |
| Virtualization Provisioning Service         | All and Future 💌                                    |           |
| Visual Messenger™ for OCTEL® 250/350        | Administration and System Progr                     | amming 🔲  |
| Visual Vectors                              | Application Developer Informatio                    | n 🔲       |
| Visualization Performance and Fault Manager | Application Notes                                   |           |
| Voice Portal                                | Application and Technical Notes                     | 2         |
| Voice over IP Monitoring                    | Declarations of Conformity                          |           |
| W310 Wireless LAN Gateway                   | Documentation Library                               |           |
| WLAN 2200 Series                            |                                                     | SUBMIT >> |
| WLAN Handset 2200 Series                    | -                                                   |           |

11. Click Submit.

# Support

Go to the Avaya Support website at <u>http://support.avaya.com</u> for the most up-to-date documentation, product notices, and knowledge articles. You can also search for release notes, downloads, and resolutions to issues. Use the online service request system to create a service request. Chat with live agents to get answers to questions, or request an agent to connect you to a support team if an issue requires additional expertise.

## Searching a documentation collection

On the Avaya Support website, you can download the documentation library for a specific product and software release to perform searches across an entire document collection. For example, you can perform a single, simultaneous search across the collection to quickly find all occurrences of a particular feature. Use this procedure to perform an index search of your documentation collection.

### Before you begin

- Download the documentation collection zip file to your local computer.
- You must have Adobe Acrobat or Adobe Reader installed on your computer.

### Procedure

- 1. Extract the document collection zip file into a folder.
- 2. Navigate to the folder that contains the extracted files and open the file named cproduct\_name\_release>.pdx.

- 3. In the Search dialog box, select the option **In the index named** cproduct\_name\_release>.pdx.
- 4. Enter a search word or phrase.
- 5. Select any of the following to narrow your search:
  - Whole Words Only
  - Case-Sensitive
  - Include Bookmarks
  - Include Comments
- 6. Click Search.

The search results show the number of documents and instances found. You can sort the search results by Relevance Ranking, Date Modified, Filename, or Location. The default is Relevance Ranking.

# **Chapter 2: New in this release**

This is a new document for ONA Release 1.0 so all the features are new in this release. The following sections highlight the major features.

### **Fabric Extend**

Key solution attributes of Avaya Fabric Connect have included rapid time to service, Layer 2 and Layer 3 Unicast and IP Multicast virtualization, fast network convergence in case of failures, and scalable IP multicast. Until now Fabric Connect required dedicated physical or emulated point-topoint Ethernet links to enable all fabric benefits. With the introduction of Avaya Fabric Extend, the Fabric Connect Core can now be extended across Broadcast Ethernet (referred to as FE-VID) and IP routed (referred to as FE-IP) networks..

This feature enables the extension of Fabric Connect to address the following customer needs:

- Data center interconnect (DCI) over IP WAN or Ethernet LAN services.
- Fabric overlay across a Layer 3 VPN service over an MPLS network.
- Fabric to the branch over IP MPLS VPNs, MPLS VPLS, or VLAN tunnels (Pseudo wire-MPLS or PBB E-Lines).
- Fabric Overlay for IP campus network

### Important:

Some of the use cases above may require fragmentation and reassembly due to IP MTU limitations. For those situations, an ONA with VSP 4000 Series is required at both ends of the Fabric Extend connection to deliver Fabric Extend with fragmentation and reassembly.

For more information, see *Configuring Avaya Fabric Connect on VSP Operating System Software*, NN47227-510.

### Fragmentation and reassembly

The ONA/VSP 4000 combination supports IP fragmentation and reassembly on Fabric Extend tunnels.

This feature addresses situations where the network does not support MTU sizes over 1500 bytes with Fabric Extend tunnels enabled. If the maximum MTU size has to be fewer than 1594 bytes, then you require fragmentation and reassembly of packets. The VSP 4000s with ONAs support fragmentation and reassembly, but you must have VSP 4000s with ONAs at BOTH ends of the IP WAN connection.

The ONA 1101GT provides for the IP MTU of the Network port to be reduced from the default setting of 1950 bytes to 1500 bytes or lower. The MTU reduction feature with Fabric Extend is provided to facilitate the connection of two Fabric Connect networks over an IP network with any MTU without requiring end stations on the networks to reduce their MTU. The ONA 1101GT with the IP MTU of the network port set to 1500 bytes will fragment Fabric Extend VXLAN tunnel packets

exceeding 1500 bytes. The ONA 1101GT will also reassemble fragmented Fabric Extend VXLAN tunnel packets at the tunnel termination point. The IP fragmentation and reassembly RFC 791 describes the procedure for IP fragmentation, and transmission and reassembly of datagrams and RFC4963 and RFC4459 detail limitations and network design considerations when using fragmentation to avoid out of order packets and performance degradation.

For more information, see *Configuring Avaya Fabric Connect on VSP Operating System Software*, NN47227-510.

# **Chapter 3: Important notices**

This section provides important information for this release.

# **Documentation updates**

The following documentation updates will be included in the next version of the *Quick Install Guide*, NN48800-300 that ships with the ONA:

### **Gloss regulatory testing**

The following statement will be added to the regulatory section.

### **GS Statement**

This device is not intended for use in the direct field of view at visual display workplaces. To avoid incommoding reflexions at visual display workplaces this device must not be placed in the direct field of view.

### **Modifying Manual Configuration parameters**

On page 12, replace step 4 in the *Modifying Manual Configuration parameters* section with the following:

4. Continue pressing and holding the reset button until the Status LED cycles through a steady red/ green/blue. Then release the reset button and the Status LED flashes a steady amber, which indicates that the Manual Configuration menu is running.

## File names

This section describes the ONA software files.

### Software files

The following table provides the details of the ONA software files.

| File name                               | Description                      | File sizes (bytes) |
|-----------------------------------------|----------------------------------|--------------------|
| VEGA1101_GA.v1.0.0.0_oss-<br>notice.txt | Optional: Master Copyright file. | 1,187,278          |

Table continues...

| File name                           | Description                                     | File sizes (bytes) |
|-------------------------------------|-------------------------------------------------|--------------------|
| VEGA1101_GA.v1.0.0.0.tgz            | System software image for the ONA 1101GT.       | 48,647,992         |
| VEGA1101_GA.v1.0.0.0.sha512         | SHA512 Checksum file for ONA.                   | 321                |
| VEGA1101_GA.v1.0.0.0.sha512.si<br>g | SHA512 Checksum file Digital Signature for ONA. | 128                |
| VEGA1101_GA.v1.0.0.0.md5            | MD5 hash information.                           | 129                |
| VEGA1101_GA.v1.0.0.0.md5.sig        | MD5 Digital Signature for ONA.                  | 128                |

# Supported operational modes

ONA Release 1.0 uses **Operational Mode 1** to support Fabric Extend. To set the operational mode, use the ONA's Manual Configuration menu.

# Blinking white LED on power up

When you first power up the ONA, the Status LED blinks white. This is the expected behavior, and it just means that the mode set in the Manual Configuration menu is not supported in this release.

Use the following steps to change the mode to Fabric Extend (Mode 1):

- 1. Connect a PC to the RJ-45 port on the Device side of the ONA.
- 2. Insert a paper clip into the reset switch. Press and hold the reset button before applying power to the ONA.
- 3. Connect the cable from the network switch to the Network side of the ONA for PoE power. If PoE power is unavailable, connect an external power adapter.
- 4. Continue pressing and holding the reset button until the ONA powers up. The Status LED cycles through a steady red/green/blue until it flashes a steady amber, which indicates that the Manual Configuration menu is running.
- 5. On the PC, use a browser to connect to the ONA configuration menu with the address <u>http://</u><u>192.168.100.1/</u>.
- 6. Click Edit Parameters.
- 7. Change the **Operational Mode** parameter to 1 to enable Fabric Extend.
- 8. Click "Save" to store the parameters in persistent memory.
- 9. Click Return to Configuration page.
- 10. Click Reboot into Operational Mode.
- 11. Disconnect the PC.

# **Technical specifications**

The following tables provide the technical specifications for the ONA 1101GT.

### Table 1: Physical specifications

| Specifications | ONA 1101GT        |
|----------------|-------------------|
| Height         | 1.496 in. (38 mm) |
| Width          | 2.716 in. (69 mm) |
| Depth          | 3.622 in. (92 mm) |

### Table 2: Electrical specifications

| Specifications                                     | ONA 1101GT             |
|----------------------------------------------------|------------------------|
| Maximum power consumption                          | 9.6 W                  |
| Normal operation power                             | ~7.5 W                 |
| Input rating when using PoE power from the VSP4000 | PoE 48 V @ 200 mA      |
| Thermal rating                                     | 32.76 BTU/hr @35° C    |
|                                                    | 25.59 BTU/hr @25° C    |
| MTBF rating                                        | @35° C 1,611,922 hours |
|                                                    | @25° C 2,240,389 hours |

The following table lists the specifications for the 10W 100-240 AC power adapter. This adapter is sold separately and comes with four snap-in plug adapters: Type A (U.S. and Japan), Type B (EU), Type G (UK), and Type I (AUS and China). The part number is EC1105E11-E6.

### Table 3: Optional AC power adapter specifications

| Specifications | ONA 1101GT                        |
|----------------|-----------------------------------|
| Input          | 110-240 V AC, 50-60 Hz, 0.4 A Max |
| Output         | 5V DC, 2A                         |

### Table 4: Environmental specifications

| Specifications             | ONA 1101GT                           |
|----------------------------|--------------------------------------|
| Operating Temperature      | 0° C to 35° C (32° F to 95° F)       |
| Storage Temperature        | –40° C to 85°C (-40° F to 185° F)    |
| Operating Humidity         | 0 to 95 percent noncondensing        |
| Storage Humidity           | 0 to 95 percent noncondensing        |
| Maximum Operating Altitude | 3,048m (10 000 feet) above sea level |
| Acoustic Noise             | None                                 |

# **Chapter 4: Software upgrade**

This section describes two different ways to upgrade the ONA software. Click on one of the following methods for the details on how to upgrade the ONA:

 <u>Upgrading a standalone ONA</u> on page 16—This method uses a PC and a web browser to access the ONA's Manual Configuration menu.

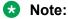

Avaya recommends using this upgrade method when you first receive your ONA.

• <u>Upgrading a deployed ONA</u> on page 17—This method uses the VSP 4000 connected to the ONA.

😵 Note:

If you have already deployed your ONA, Avaya recommends using this upgrade method to avoid disconnecting it from the VSP 4000.

# Upgrading a standalone ONA

Use this procedure to upgrade the ONA when you first receive it. This method uses a PC to access the ONA's Manual Configuration menu.

### Procedure

- From the PC that you are going to use for this upgrade procedure, go to the Avaya Support website, <u>http://support.avaya.com</u>, and download the ONA software image that you want to use.
- 2. Connect a PC to the RJ-45 port on the Device side of the ONA.

Note:

Make sure the PC's network port is enabled with DHCP client.

- 3. Insert a paper clip into the reset switch. Press and hold the reset button before applying power to the ONA.
- 4. Connect the cable from the network switch to the Network side of the ONA for PoE power. If PoE power is unavailable, connect an external power adapter.

5. Continue pressing and holding the reset button until the Status LED cycles through a steady red/green/blue. Then release the reset button and the Status LED flashes a steady amber, which indicates that the Manual Configuration menu is running.

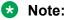

After this step, wait for a few seconds so that the PC gets an IP address for the ONA over DHCP.

6. On the PC, use a browser to connect to the ONA configuration menu with the address http:// 192.168.100.1.

😵 Note:

You cannot go directly to this web page. You must complete steps 1–5 first.

- 7. Click Upgrade Software.
- 8. Select the software upgrade package that you want to upload.
- 9. Click **Send** to upload the image to the ONA. This may take up to five minutes.

😵 Note:

Do not refresh or close the webpage during the upgrade.

- 10. Click Return to Configuration page.
- 11. Click Reboot into Operational Mode.
- 12. Disconnect the PC.

# Upgrading a deployed ONA

Use this procedure to upgrade the software on an ONA that has already been deployed.

Perform the steps in this procedure on the VSP 4000 connected to the ONA that you want to upgrade.

### Procedure

1. Enter Global Configuration mode:

enable

configure terminal

2. Configure the boot flag to enable the SSH daemon:

boot config flags sshd

3. Enable SSH globally on the switch:

ssh

4. Verify that SSH is globally enabled:

show ssh global

#### Important:

You must enable **both** the SSH boot flag daemon and SSH globally.

5. Verify that the SSH daemon and server are enabled:

show logging file

- 6. Go to the Avaya Support website, <a href="http://support.avaya.com">http://support.avaya.com</a> and download the ONA software image that you want to use.
- 7. Verify that the ONA has an IP address, and is up and running. This includes the Network and Device ports:

show khi fe-ona detail

😒 Note:

Before the ONA can get an IP tunnel source address from the VSP 4000, the following steps must be taken:

- Connect the Device and Network ports on the ONA to the VSP 4000.
- Make sure that the ONA is connected to a DHCP server. If a DHCP server is unavailable, statically configure an IP tunnel source address on the ONA.
- Create a Management VLAN on the ONA that includes the Network port.
- Designate the Device port for the IP tunnel source address in the configuration file.

The syntax for the IP tunnel source address is: ip-tunnel-source-address <A.B.C.D> port <slot/port> [mtu <750-1950>] [vrf WORD<1-16>].

8. Upgrade the ONA:

```
fe-ona image-upgrade <ONAReleaseFile> [Username] [Password]
```

Note:

The Username and Password are required. This is only optional if you did not change the defaults from rwa/rwa.

9. Check the status of the upgrade:

show khi fe-ona status

Note:

When the upgrade finishes, the ONA automatically reboots.

### Example

```
Switch(config) # boot config flags sshd
Switch(config) # show ssh global
Total Active Sessions : 0
version : v2only
port : 22
max-sessions : 4
```

timeout : 60
action rsa-host key : rsa-hostkeysize 2048
action dsa-host key : dsa-hostkeysize 1024
rsa-auth : true timeout rsa-auth : true dsa-auth : true pass-auth : true sftp enable : true enable : false Switch(config) # ssh CP1 [10/27/15 13:40:05.882:UTC] 0x000d861c 0000000 GlobalRouter SSH INFO SSH Server Enabled Switch(config) # show ssh global Total Active Sessions : 0 version : v2only : 22 port max-sessions : 4 timeout : 60 action rsa-host key : rsa-hostkeysize 2048 action dsa-host key : dsa-hostkeysize 1024 rsa-auth : true dsa-auth : true : true pass-auth pass-auth sftp\_enable : true enable : true Switch(config) # show logging file CP1 [10/27/15 13:40:05.882:UTC] 0x000d861c 0000000 GlobalRouter SSH INFO SSH Server Enabled CP1 [10/27/15 13:40:05.882:UTC] 0x0000461f 00000000 GlobalRouter SNMP INFO SSH server enabled Switch(config) # show khi fe-ona detail \_\_\_\_\_ ONA RUNTIME INFORMATION ONA Port Number : 1/8 ONA Management Address : 11.1.1.100 Tunnel Source IP Address : 40.1.1.4 ONA LLDP Port Status : Enabled ONA Device Port Status : UP ONA Device Status : UP MTU : 1950 ONA Network Port Number : 1/6 ONA Mac(ARP) Address : 10:cd:ae:69:c6:d0 ONA Source VlanId : 11 ONA Source Vlan IP : 11.1.1.1 ONA Gateway IP: 11.1.1.1 ONA Management IP Mask : 255.255.255.0 ONA Bootmode : 1 ONA Uptime : 2 days, 12:07:11 pbit-to-dscp-map p0=0 p1=0 p2=10 p3=18 p4=26 p5=34 p6=46 p7=46 Switch(config)# fe-ona image-ugprade VEGA1101 beta.1.0.0.0int014.tgz CP1 [10/26/15 10:51:07.294:UTC] 0x00378603 0000000 GlobalRouter ONA INFO Periodic ONA Image upgrade status : DOWNLOAD IN PROGRESS Switch(config) # show khi fe-ona status ONA STATUS \_\_\_\_\_ ONA Device Status : UP Running Release Name : VEGA1101 beta.1.0.0.0int009

Image File Is Being Used For Upgrade: VEGA1101\_beta.1.0.0.0int014.tgz
Switch(config)# show khi fe-ona status
ONA STATUS
ONA STATUS
ONA Device Status : UP
Running Release Name : VEGA1101\_beta.1.0.0.0int014
Last Image Upgrade Status : UPGRADE SUCCESS
Last Image File Used For Upgrade: VEGA1101\_beta.1.0.0.0int014.tgz

# **Chapter 5: Known issues and limitations**

This chapter details the known issues and limitations found in this release. Where appropriate, use the workarounds provided.

# Known issues in this release

This section identifies the known issues in this release.

| Issue number | Description                                                                                                    | Workaround                                                                                 |
|--------------|----------------------------------------------------------------------------------------------------|--------------------------------------------------------------------------------------------|
| VOSS-1693    | The ONA upgrade command (fe-ona<br>image-upgrade) requires that you enter<br>a username and password if you changed<br>them from the defaults (rwa/rwa).<br>However, this command does not support<br>special characters. | Do not use ampersands, slashes,<br>asterisks, or other special<br>characters in passwords. |

# Limitations in this release

This section lists known limitations and expected behaviors that may first appear to be issues.

| Issue number | Description                                                                |
|--------------|----------------------------------------------------------------------------|
| wi01234289   | HTTP management of the ONA is not supported when it is deployed with a VSP |
|              | 4000 Series device.                                                        |